# **HTRI heat-exchanger (Xist) within ProSimPlus®**

### Use Case 4: Use of HTRI shell and tubes heat-exchanger (Xist) within ProSimPlus

Software & Services In Process Simulation

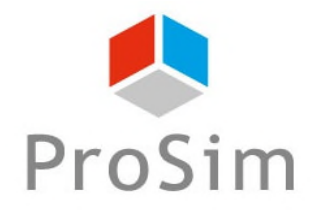

We guide you to efficiency

### **Introduction**

ProSimPlus® is a process engineering software that performs rigorous mass and energy balance calculations for a wide range of industrial steady-state processes. It is used in design as well as in operation of existing plants for process optimization, units troubleshooting or debottlenecking, plants revamping or performing front-end engineering analysis.

This document gives an example of use of HTRI (Heat Transfer Research, Inc.) shell and tubes heat-exchangers (Xist) within ProSimPlus®.

Note: as a prerequisite for a better understanding of this document, the user should know the general use of ProSimPlus®.

### **STEP #1: Select your compounds**

**Select your compounds like for any usual case:** 

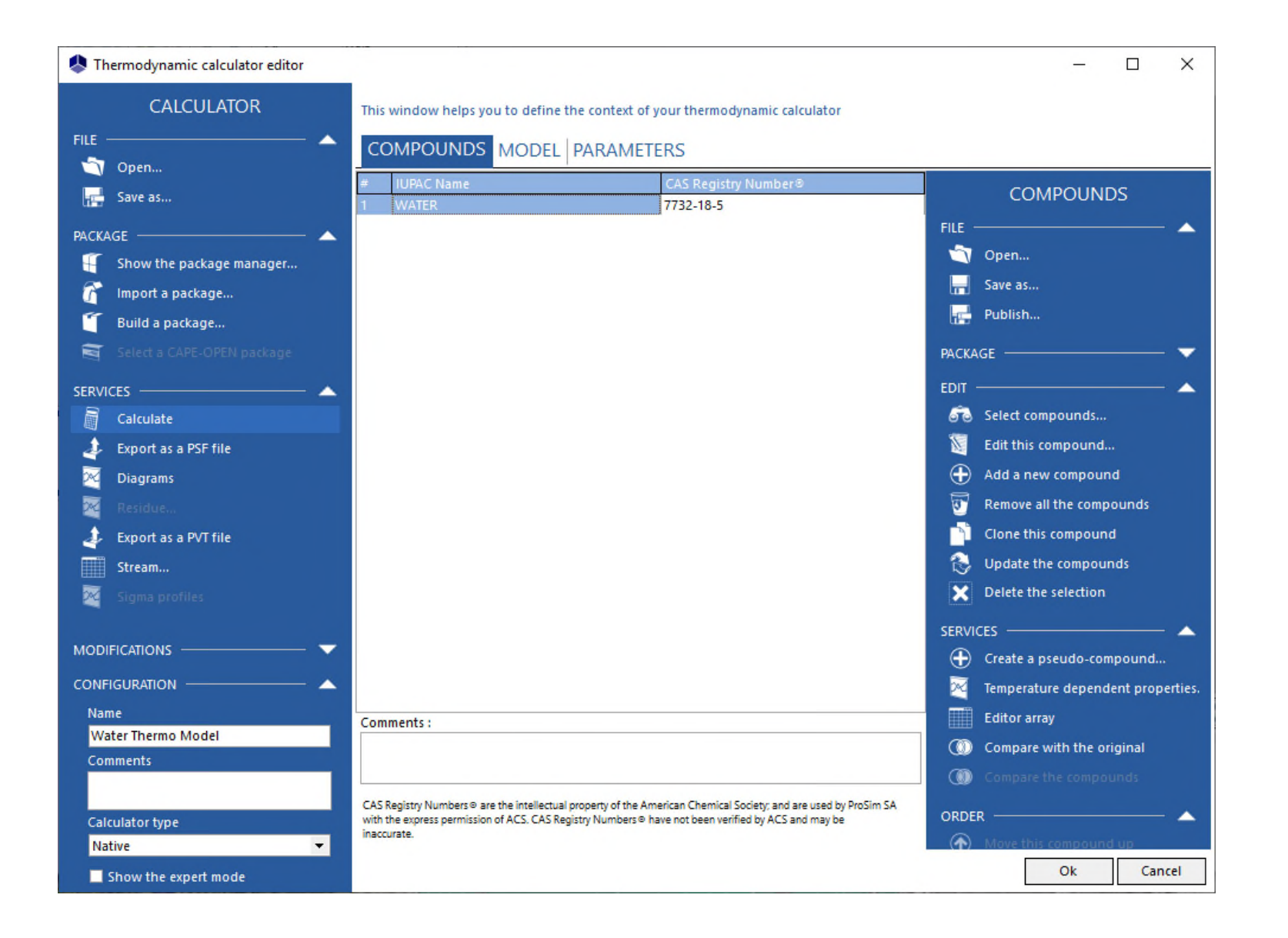

### **STEP #2: Select your thermodynamic model**

**Select your thermodynamic model like for any usual case:** 

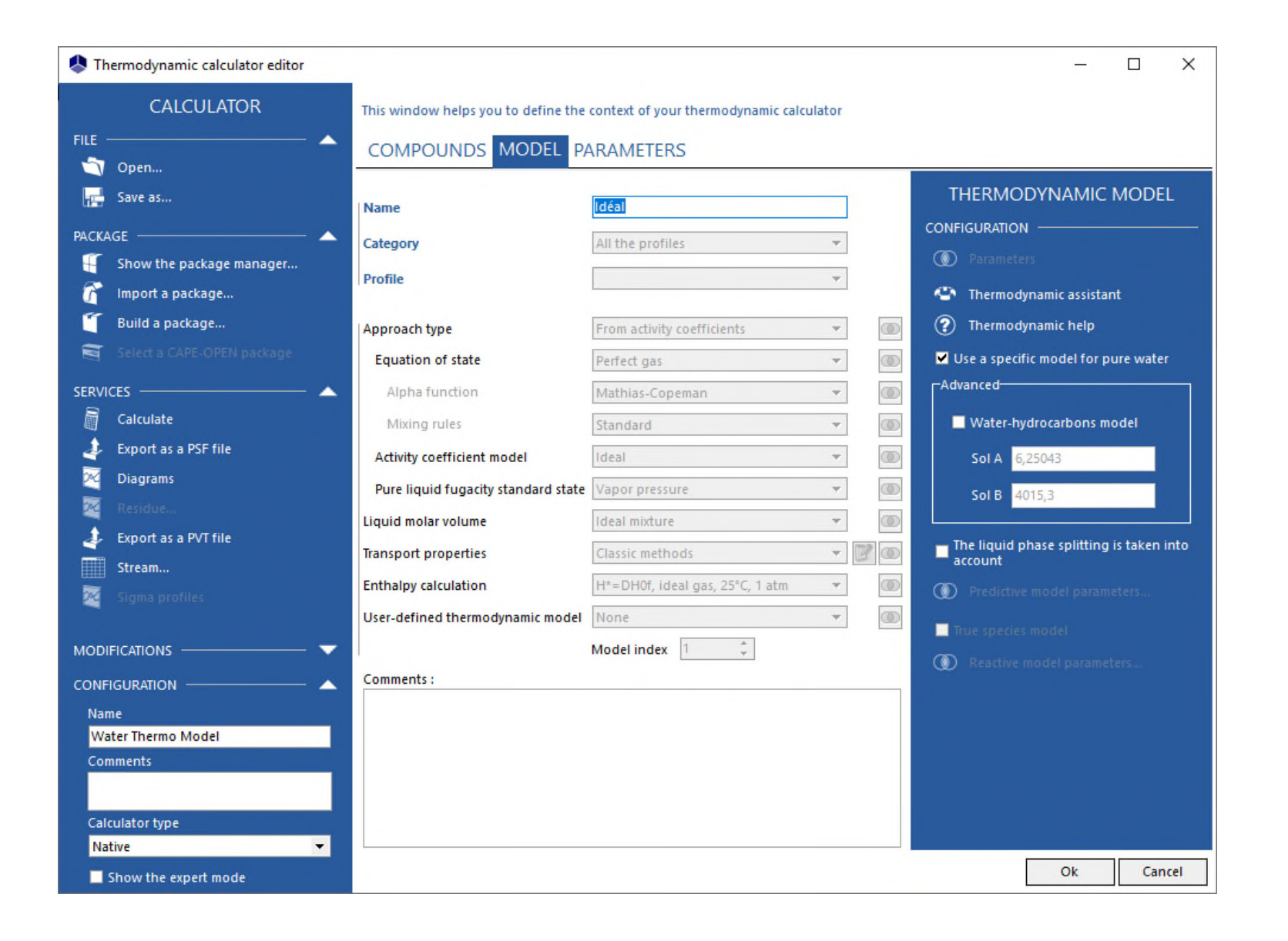

**Like for any usual case, add the feeds and the product streams needed for your flowsheet, then edit the parameters (temperature, pressure, partial flowrates) for each feed:** 

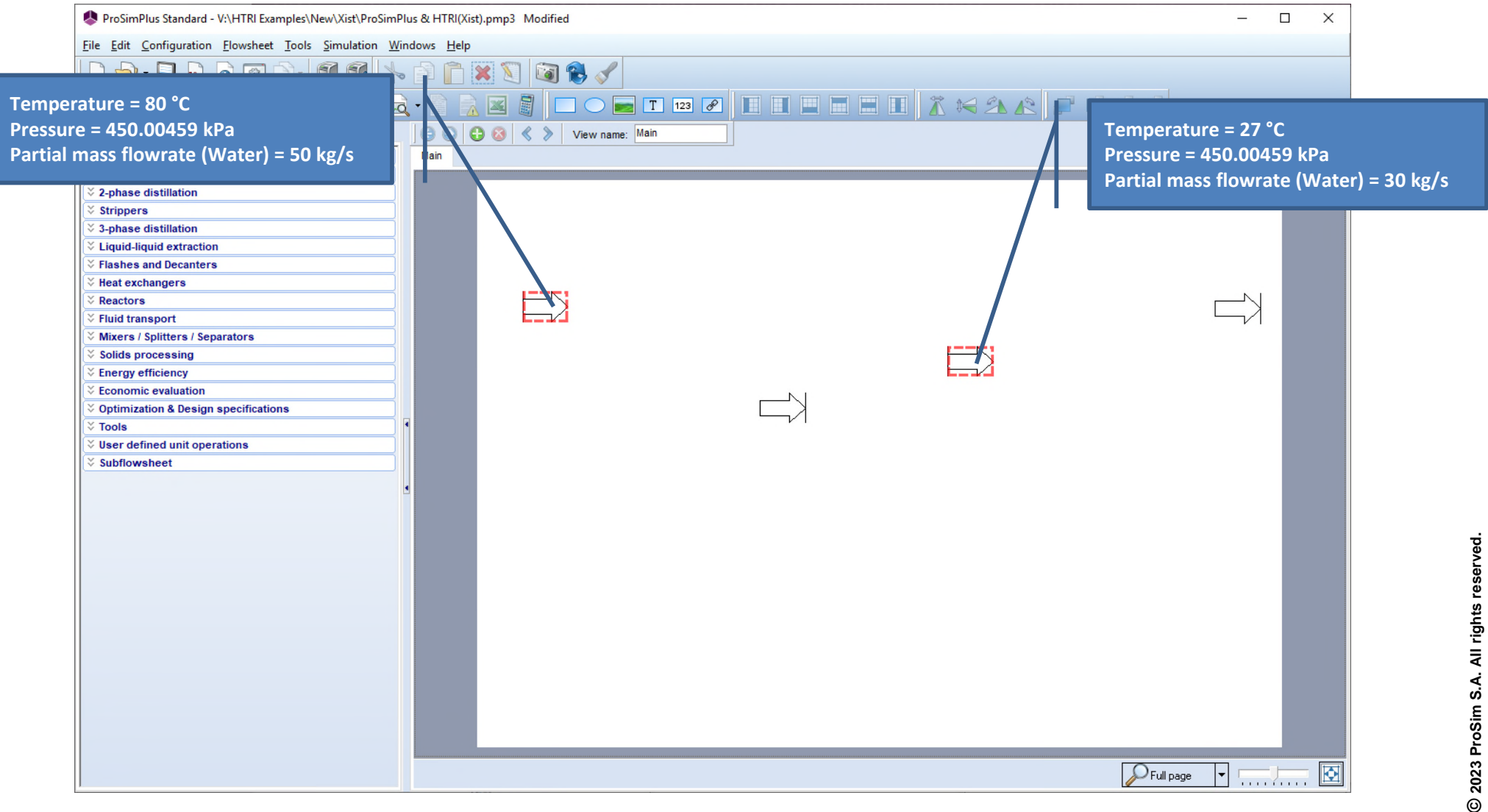

**To add a Xist heat-exchanger (shell and tubes module), click on the category "User defined operations" in the "Library" of unit operations:** 

![](_page_5_Picture_33.jpeg)

**Then click on "CAPE-OPEN unit operation", then click on the flowsheet to add it:** 

![](_page_6_Picture_2.jpeg)

**The list of CAPE-OPEN unit operations available on your computer is displayed, select "Xist" and then click on the button "Select" to validate your choice:** 

![](_page_7_Picture_2.jpeg)

**The Xist heat-exchanger icon is added, then repeat if needed (in this example there are 3 Xist heat-exchangers):** 

![](_page_8_Picture_33.jpeg)

**Edit the parameters with a double-click on the selected unit operation:** 

![](_page_9_Picture_2.jpeg)

#### **Select the "Parameters" tab:**

![](_page_10_Picture_2.jpeg)

**You can e** 

**You can** 

**Then click on the "Edit…" button to open the specific dialog of a Xist heat-exchanger:** 

![](_page_11_Picture_61.jpeg)

**Then enter the parameters of the selected heat-exchanger (see HTRI user guides):** 

![](_page_12_Picture_30.jpeg)

#### **Or import data from an existing Xist case:**

![](_page_13_Figure_2.jpeg)

**Edit the parameters for each unit operation:** 

![](_page_14_Picture_2.jpeg)

#### **Data for the heat-exchanger (summary) 1**

![](_page_15_Picture_34.jpeg)

#### **Data for the heat-exchanger (summary) 2**

![](_page_16_Picture_31.jpeg)

#### **Data for the heat-exchanger (summary) 3**

![](_page_17_Picture_31.jpeg)

**Like for any usual case, connect your material streams between the unit operations:** 

![](_page_18_Picture_2.jpeg)

### **STEP #4: Run the simulation**

**When the input data is complete, click on the icon to run the simulation:**

![](_page_19_Figure_2.jpeg)

**When the simulation is complete, you can edit the reports for each Xist heat-exchanger with a double-click on the corresponding icon:** 

![](_page_20_Picture_2.jpeg)

**Then click on the "Edit…" button to access to the various specific reports of the Xist heatexchanger:** 

![](_page_21_Picture_32.jpeg)

**Analyze the reports of your heat-exchanger (see HTRI user guides):** 

**Results (output summary) for the heat-exchanger**  $\boxed{1}$ 

![](_page_22_Picture_39.jpeg)

#### **Results (output summary) for the heat-exchanger 2**

![](_page_23_Picture_2.jpeg)

#### **Results (output summary) for the heat-exchanger 3**

![](_page_24_Picture_2.jpeg)

#### **Material streams**

![](_page_25_Picture_30.jpeg)

![](_page_26_Picture_0.jpeg)

![](_page_26_Picture_1.jpeg)

![](_page_26_Picture_2.jpeg)

**ProSim SA 51, rue Ampère Immeuble Stratège A F-31670 Labège France**

**1**: +33 (0) 5 62 88 24 30

**ProSim, Inc. 325 Chestnut Street, Suite 800 Philadelphia, PA 19106 U.S.A.**

## **www.prosim.net**  $\bullet$ : +1 215 600 3759

**info@prosim.net**